## Online check in for Royal Caribbean - APP

För att checka in online på Royal Caribbean måste du ladda ner deras APP **"Royal Caribbean International"** antingen i App Store eller Google Play.

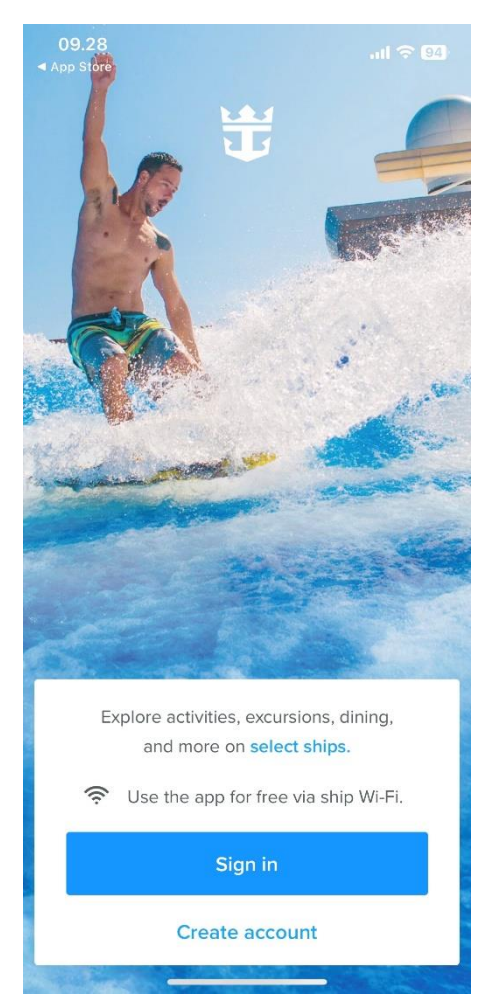

Om du har kryssat med Royal Caribbean tidigare, eller har skapat en profil hos dem, klickar du på **Sign in**. Om du har glömt lösenordet kan du trycka på **Forgot password** när du har skrivit in din e-mailadress. Du får då ett e-postmeddelande där du kan skapa ett nytt lösenord*.*

Om det är din första resa med Royal Caribbean eller om du inte har skapat ett konto tidigare, trycker du på **Create account**.

Därefter måste du fylla i alla fält med din personliga information för att skapa kontot. Tryck på **Done** när allt är ifyllt.

*Kom ihåg att notera ditt lösenord någonstans.*

**Notera** att under "Last name" skal det endast stå efternamn**.**

Har du bindestreck i ditt namn, ska detta tas bort och båda namnen skrivas ihop. Om Å, Ä eller Ö förekommer i ditt namn, ska det skrives enligt nedan:

- $\hat{A} = A A$
- $\ddot{A} = A E$
- $\ddot{O} = \dot{O}$ E

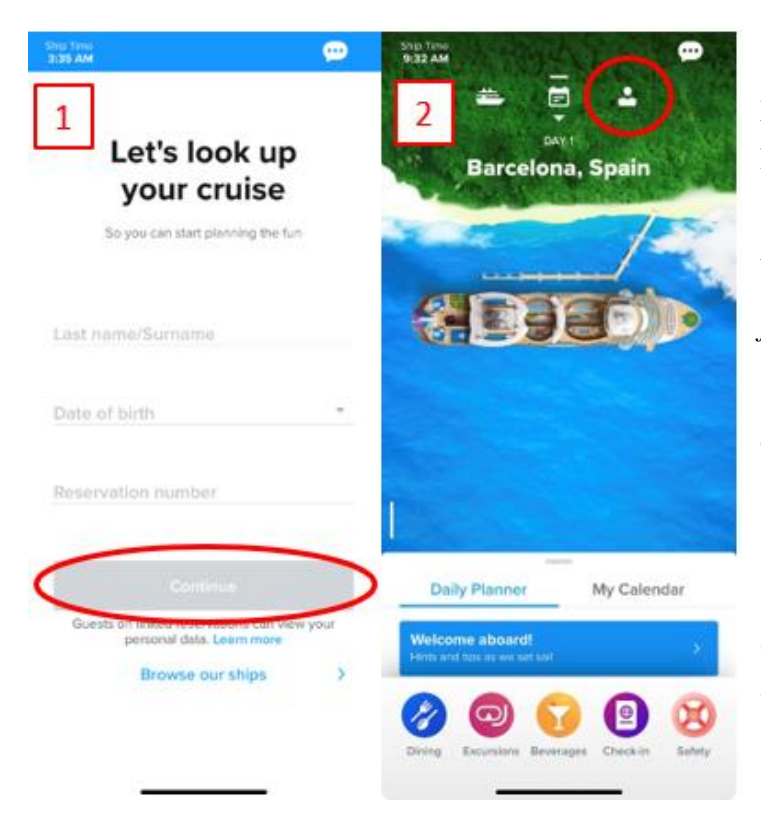

Om du inte har lagt till din kryssning i din profil, kommer du till en sida som visas på här till vänster under bild 1. Här måste du skriva ditt efternamn, födelsedatum och bokningsnummer *– bokningsnummret finner du på din bekräftelse från MyCruise till höger om ditt namn och detta anges som "rederiets ref."*

Om du redan har lagt till din kryssning i din profil kommer startsidan i appen att se ut som det visas i bild 2.

För att checka in online, samt komma åt dina biljetter, klicka på ikonen som ser ut som en person i det övre högra hörnet.

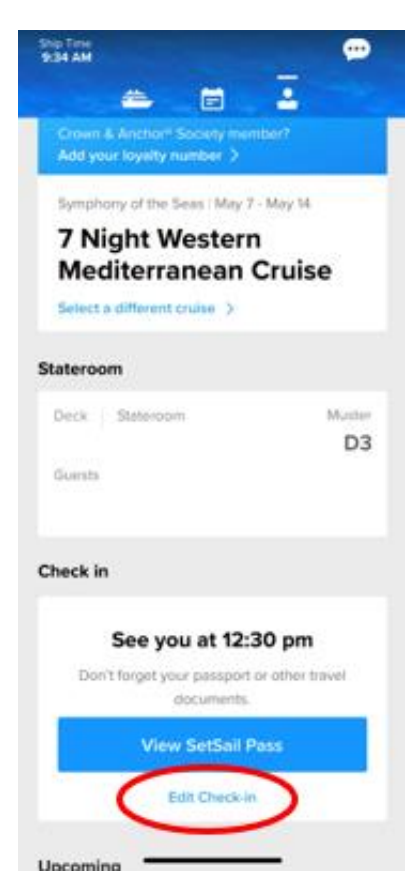

När du har loggat in och lagt till kryssningen till ditt konto kan du börja checka in online. Det gör du genom att klicka på **Edit check in** längst ner.

Kom ihåg att ha följande information redo:

**Personlig information** - *namn, födelsedatum, adress m.m.*

**Passinformation** *– passnummer, utställande land och datum, samt giltighetstid.*

**Namn och telefonnummer till en nödkontakt** – *t.ex. en familjemedlem eller vän*. **Observera** att denna person inte ska vara någon i resesällskapet.

**Porträttbild** *- kan tas med smartphone eller laddas upp som en fil.*

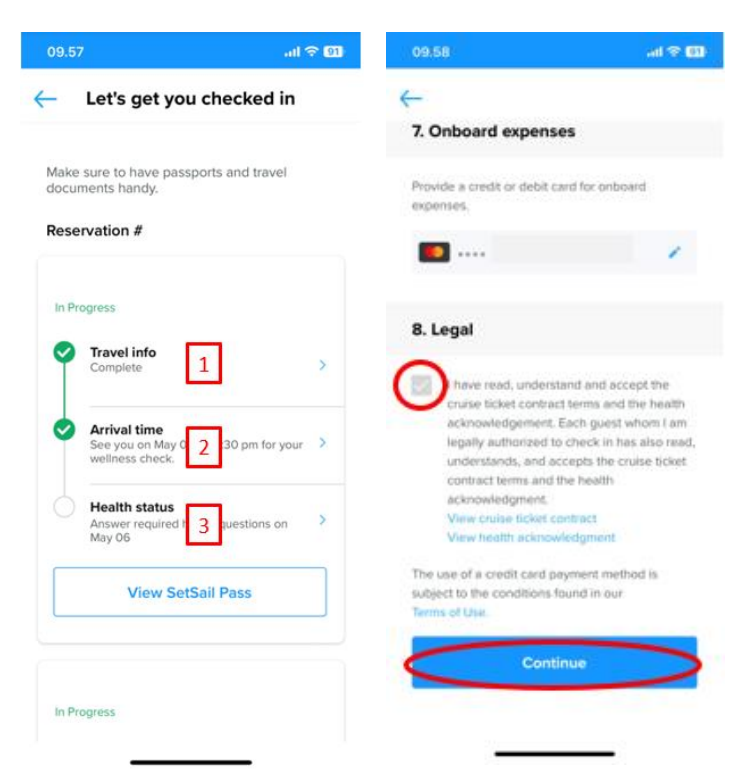

Du kommer nu att komma med en sida som ser ut som denna. Här måste du gå igenom de tre stegen för att slutföra incheckningen.

*Om det finns flera resenärer på respektive bokningsnummer måste detta göras individuellt för alla.*

Du kommer nu att gå igenom den obligatoriska informationen som måste fyllas i för att slutföra incheckningen.

När detta är klart godkänner du villkoren och klickar på **Continue.**

Vid steg 2. - **Arrival Time** - ska du välja en estimerad tidpunkt när du räknar med att ankomma till terminalen i avresehamnen. *Notera att denna tidpunkt endast är en indikation och inte ett krav på ankomsttid.*

**Oberservera** steg 3.- **Health Status –** Denna hälsodeklaration kan du först fylla i dagen före avresa med kryssningen. Du kan dock komma åt och ladda ner dina biljetter innan detta steg är ifyllt

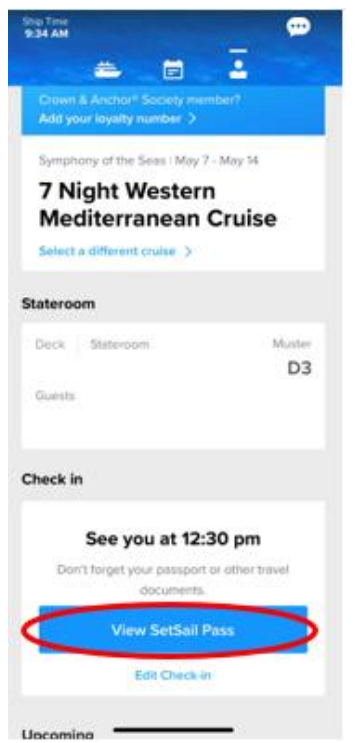

Du kan nu hämta dina resedokument genom att klicka på **View Xpress Pass**. (Xpress pass är dina boardingkort)

Vi hoppas att denna instruktion gör det enklare för er att checka in, annars är du välkommen att kontraka oss på *info@mycruise.se* eller ringa **08-4200 2001.**

Vi på MyCruise hoppas du får en riktigt härlig kryssning med Royal Caribbean!